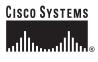

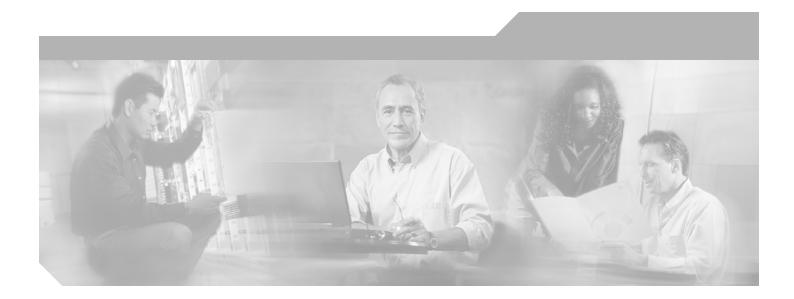

# **Cisco Configuration Assurance Solution Report Server User Guide**

Software Release 2.0

## **Corporate Headquarters**

Cisco Systems, Inc. 170 West Tasman Drive San Jose, CA 95134-1706 USA http://www.cisco.com Tel: 408 526-4000 800 553-NETS (6387) Fax: 408 526-4100

Text Part Number: OL-7552-01

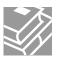

THE SPECIFICATIONS AND INFORMATION REGARDING THE PRODUCTS IN THIS MANUAL ARE SUBJECT TO CHANGE WITHOUT NOTICE. ALL STATEMENTS, INFORMATION, AND RECOMMENDATIONS IN THIS MANUAL ARE BELIEVED TO BE ACCURATE BUT ARE PRESENTED WITHOUT WARRANTY OF ANY KIND, EXPRESS OR IMPLIED. USERS MUST TAKE FULL RESPONSIBILITY FOR THEIR APPLICATION OF ANY PRODUCTS.

THE SOFTWARE LICENSE AND LIMITED WARRANTY FOR THE ACCOMPANYING PRODUCT ARE SET FORTH IN THE INFORMATION PACKET THAT SHIPPED WITH THE PRODUCT AND ARE INCORPORATED HEREIN BY THIS REFERENCE. IF YOU ARE UNABLE TO LOCATE THE SOFTWARE LICENSE OR LIMITED WARRANTY, CONTACT YOUR CISCO REPRESENTATIVE FOR A COPY.

The Cisco implementation of TCP header compression is an adaptation of a program developed by the University of California, Berkeley (UCB) as part of UCB's public domain version of the UNIX operating system. All rights reserved. Copyright © 1981, Regents of the University of California.

NOTWITHSTANDING ANY OTHER WARRANTY HEREIN, ALL DOCUMENT FILES AND SOFTWARE OF THESE SUPPLIERS ARE PROVIDED "AS IS" WITH ALL FAULTS. CISCO AND THE ABOVE-NAMED SUPPLIERS DISCLAIM ALL WARRANTIES, EXPRESSED OR IMPLIED, INCLUDING, WITHOUT LIMITATION, THOSE OF MERCHANTABILITY, FITNESS FOR A PARTICULAR PURPOSE AND NONINFRINGEMENT OR ARISING FROM A COURSE OF DEALING, USAGE, OR TRADE PRACTICE.

IN NO EVENT SHALL CISCO OR ITS SUPPLIERS BE LIABLE FOR ANY INDIRECT, SPECIAL, CONSEQUENTIAL, OR INCIDENTAL DAMAGES, INCLUDING, WITHOUT LIMITATION, LOST PROFITS OR LOSS OR DAMAGE TO DATA ARISING OUT OF THE USE OR INABILITY TO USE THIS MANUAL, EVEN IF CISCO OR ITS SUPPLIERS HAVE BEEN ADVISED OF THE POSSIBILITY OF SUCH DAMAGES.

CCSP, CCVP, the Cisco Square Bridge logo, Follow Me Browsing, and StackWise are trademarks of Cisco Systems, Inc.; Changing the Way We Work, Live, Play, and Learn, and iQuick Study are service marks of Cisco Systems, Inc.; and Access Registrar, Aironet, ASIST, BPX, Catalyst, CCDA, CCDP, CCIE, CCIP, CCNA, CCNP, Cisco, the Cisco Certified Internetwork Expert logo, Cisco IOS, Cisco Press, Cisco Systems, Cisco Systems Capital, the Cisco Systems logo, Cisco Unity, Empowering the Internet Generation, Enterprise/Solver, EtherChannel, EtherFast, EtherSwitch, Fast Step, FormShare, GigaDrive, GigaStack, HomeLink, Internet Quotient, IOS, IP/TV, iQ Expertise, the iQ logo, iQ Net Readiness Scorecard, LightStream, Linksys, MeetingPlace, MGX, the Networkers logo, Networking Academy, Network Registrar, *Packet*, PIX, Post-Routing, Pre-Routing, ProConnect, RateMUX, ScriptShare, SlideCast, SMARTnet, StrataView Plus, TeleRouter, The Fastest Way to Increase Your Internet Quotient, and TransPath are registered trademarks of Cisco Systems, Inc. and/or its affiliates in the United States and certain other countries.

All other trademarks mentioned in this document or Website are the property of their respective owners. The use of the word partner does not imply a partnership relationship between Cisco and any other company. (0502R)

Cisco Configuration Assurance Solution Report Server User Guide Copyright © 2005 Cisco Systems, Inc. All rights reserved.

# Copyright

## **Document Copyright**

Title: Report Server User Guide for IT Sentinel Part Number: D00268 Version: 1

© 1987-2005 OPNET Technologies, Inc. All Rights Reserved. Reproduction, adaptation, or translation without prior written permission is prohibited, except as allowed under the copyright laws.

## Software Copyright

Product Name: IT Sentinel Product Release: 2.0

© 1987-2005 OPNET Technologies, Inc. All Rights Reserved.

# **Documentation Conventions**

OPNET documentation uses specific formatting and typographic conventions to present the following types of information:

- Objects, examples, and system I/O
- Object hierarchies, notes, and warnings
- Computer commands
- Lists and procedures

# **Objects, Examples, and System I/O**

- Directory paths and file names are in plain Courier typeface:
   opnet\release\models\std\ip
- Function names in body text are in italics:

op\_dist\_outcome()

• The names of functions of interest in example code are in bolded Courier typeface:

```
/* determine the object ID of packet's creation module */
src_mod_objid = op_pk_creation_mod_get (pkptr);
```

• Variables are enclosed in angle brackets (< >):

<opnet\_user\_home>/op\_admin/err\_log

# **Object Hierarchies, Notes, and Warnings**

Menu hierarchies are indicated by right angle brackets (>); for example:

Open File > Print Setup > Properties...

Attribute hierarchies are represented by angled arrows  $(\mathbf{x})$  that indicate that you must drill down to a lower level of the hierarchy:

Attribute level 1 × Attribute level 2 × Attribute level 3

**Note**—Notes are indicated by text with the word Note at the beginning of the paragraph. Notes advise you of important supplementary information.

**WARNING**—Warnings are indicated by text with the word WARNING at the beginning of the paragraph. Warnings advise you of vital information about an operation or system behavior.

# **Computer Commands**

These conventions apply to Windows systems and navigation methods that use the standard graphical-user-interface (GUI) terminology such as click, drag, and dialog box.

- Key combinations appear in the form "press <button>+x"; this means press the <button> and x keys at the same time to do the operation.
- The mouse operations *left-click* (or *click*) and *right-click* indicate that you should press the left mouse button or right mouse button, respectively.

# **Lists and Procedures**

Information is often itemized in bulleted (unordered) or numbered (ordered) lists:

- In bulleted lists, the sequence of items is not important.
- In numbered lists, the sequence of items is important.

Procedures are contained within procedure headings and footings that indicate the start and end of the procedure. Each step of a procedure is numbered to indicate the sequence in which you should do the steps. A step may be followed by a description of the results of that step; such descriptions are preceded by an arrow.

#### **Procedure FM-1 Sample Procedure Format**

- 1 Procedure step.
  - ➡ Result of the procedure step.
- 2 Procedure step.

### End of Procedure FM-1

For more information about using and maintaining OPNET documentation, see the OPNET IT Sentinel Documentation Guide.

# **Document Revision History**

| Release Date  | Product<br>Version | Chapter                 | Description of Change                    |
|---------------|--------------------|-------------------------|------------------------------------------|
| August 2004   | 2.0                | Using the Report Server | Added report_server_password preference. |
| February 2004 | 1.0                | Using the Report Server | Added Preferences on page RS-2-19        |
| January 2004  | 1.0                | All                     | First issue                              |

# Contents

| e op jingine i i i i i i i i i i i i i i i i i i                                                                                                    | RS-FM-iii                                                                                       |
|----------------------------------------------------------------------------------------------------|-------------------------------------------------------------------------------------------------|
| Documentation Conventions                                                                                                    | RS-FM-iv                                                                                        |
| Document Revision History                                                                                                    | RS-FM-vii                                                                                       |
| List of Figures.                                                                                                    | RS-FM-x                                                                                         |
| List of Tables                                                                                                    |                                                                                                 |
| List of Procedures                                                                                                    | RS-FM-xii                                                                                       |
| Report Server Administration                                                                                                    | RS-1-1                                                                                          |
| User Administration                                                                                                    |                                                                                                 |
| Starting and Stopping the Report Server                                                                                                    |                                                                                                 |
| Using the Windows Service                                                                                                    |                                                                                                 |
| Using the rs-users.res File                                                                                                    |                                                                                                 |
| Adding New Users                                                                                                    |                                                                                                 |
| Assigning Usernames and Passwords                                                                                                    |                                                                                                 |
| Encrypting Passwords                                                                                                    |                                                                                                 |
| Deleting Users                                                                                                    |                                                                                                 |
| Adding Roles to Usernames                                                                                                    |                                                                                                 |
| Deleting Roles from Usernames                                                                                                    |                                                                                                 |
| Report Server Maintenance         Setting the Activation Period                                                                                                    |                                                                                                 |
| Setting the Maximum Age Limit of Published Reports                                                                                                    |                                                                                                 |
|                                                                                                    |                                                                                                 |
| Using the Report Server                                                                                                    | RS-2-1                                                                                          |
| Using the Report Server<br>Report Server Workflow                                                                                                    | RS-2-1                                                                                          |
|                                                                                                    | <b>RS-2-1</b><br>RS-2-2                                                                         |
| Report Server Workflow                                                                                                    | <b>RS-2-1</b><br>RS-2-2<br>RS-2-3                                                               |
| Report Server Workflow            Logging On to the Report Server                                                                                                    | <b>RS-2-1</b><br>RS-2-2<br>RS-2-3<br>RS-2-5                                                     |
| Report Server Workflow                                                                                                    | <b>RS-2-1</b><br>                                                                               |
| Report Server Workflow                                                                                                    | <b>RS-2-1</b><br>                                                                               |
| Report Server Workflow                                                                                                    | <b>RS-2-1</b><br>RS-2-2<br>RS-2-3<br>RS-2-5<br>RS-2-5<br>RS-2-5<br>RS-2-6<br>RS-2-10<br>RS-2-10 |
| Report Server Workflow                                                                                                    | <b>RS-2-1</b><br>RS-2-2<br>RS-2-3<br>RS-2-5<br>RS-2-5<br>RS-2-5<br>RS-2-6<br>RS-2-10<br>RS-2-10 |
| Report Server Workflow       Logging On to the Report Server         Viewing Reports on the Report Server       View by Sub-Folder         View by Sub-Folder       Search Link         Search Results       View by Products         All Reports       Manage Reports                                                                   | RS-2-1<br>                                                                                      |
| Report Server Workflow         Logging On to the Report Server         Viewing Reports on the Report Server         View by Sub-Folder         Basic Search Link         Search Results         View by Products         All Reports         Manage Reports         Advanced Search                                                      | RS-2-1<br>                                                                                      |
| Report Server Workflow         Logging On to the Report Server         Viewing Reports on the Report Server         View by Sub-Folder         Basic Search Link         Search Results         View by Products         All Reports         Manage Reports         Advanced Search         Working with Sub-Folders                     | RS-2-1<br>                                                                                      |
| Report Server Workflow         Logging On to the Report Server         Viewing Reports on the Report Server         View by Sub-Folder         Basic Search Link         Search Results         View by Products         All Reports         Manage Reports         Advanced Search         Working with Sub-Folders         Preferences | RS-2-1<br>                                                                                      |
| Report Server Workflow<br>Logging On to the Report Server<br>Viewing Reports on the Report Server<br>View by Sub-Folder<br>Basic Search Link<br>Search Results<br>View by Products<br>All Reports<br>Manage Reports<br>Advanced Search<br>Working with Sub-Folders<br>Preferences<br>report_server_name                                  | RS-2-1<br>                                                                                      |
| Report Server Workflow<br>Logging On to the Report Server<br>Viewing Reports on the Report Server<br>View by Sub-Folder<br>Basic Search Link<br>Search Results<br>View by Products<br>All Reports<br>Manage Reports<br>Advanced Search<br>Working with Sub-Folders<br>Preferences<br>report_server_name<br>report_server_password        | RS-2-1<br>                                                                                      |
| Report Server Workflow                                                                                                    | RS-2-1<br>                                                                                      |
| Report Server Workflow<br>Logging On to the Report Server<br>Viewing Reports on the Report Server<br>View by Sub-Folder<br>Basic Search Link<br>Search Results<br>View by Products<br>All Reports<br>Manage Reports<br>Advanced Search<br>Working with Sub-Folders<br>Preferences<br>report_server_name<br>report_server_password        | RS-2-1<br>                                                                                      |

# List of Figures

| Figure 2-1  | Workflow: Report Server Workflow         | RS-2-2  |
|-------------|------------------------------------------|---------|
| Figure 2-2  | Report Server Login Page                 | RS-2-3  |
| Figure 2-3  | Report Server Home Page                  | RS-2-4  |
| Figure 2-4  | Reports List                             | RS-2-5  |
| Figure 2-5  | Detailed Reports List                    | RS-2-6  |
| Figure 2-6  | Report Server Search Dialog Box (1 of 3) | RS-2-7  |
| Figure 2-7  | Report Server Search Dialog Box (2 of 3) | RS-2-8  |
| Figure 2-8  | Report Server Search Dialog Box (3 of 3) | RS-2-9  |
| Figure 2-9  | Search Results                           | RS-2-10 |
| Figure 2-10 | View by Products                         | RS-2-11 |
| Figure 2-11 | View All Reports                         | RS-2-12 |
| Figure 2-12 | Manage Reports                           | RS-2-13 |
| Figure 2-13 | Advanced Search by Product               | RS-2-14 |
| Figure 2-14 | Edit Sub-Folders                         | RS-2-15 |

# List of Tables

| Table 2-1 | Report Server Workflows | .RS-2-1 |
|-----------|-------------------------|---------|
| Table 2-2 | Search Operators        | RS-2-8  |

# **List of Procedures**

| Procedure 1-1 | Using Windows Services (Windows 2000) to Start or Stop the OPNET Report Server .RS-1 | -3  |
|---------------|--------------------------------------------------------------------------------------|-----|
| Procedure 1-2 | Adding a User Account to the Report ServerRS-1                                       | -5  |
| Procedure 1-3 | Deleting User Account from the Report ServerRS-1                                     | -7  |
| Procedure 1-4 | Adding a Role to a UsernameRS-1                                                      | -8  |
| Procedure 1-5 | Deleting a Role from a UsernameRS-1                                                  | -9  |
| Procedure 1-6 | Setting the Activation PeriodRS-1-                                                   | 12  |
| Procedure 1-7 | Setting the Maximum Age LimitRS-1-                                                   | 13  |
| Procedure 2-1 | Logging On to the Report Server as a Registered UserRS-2                             | 2-3 |
| Procedure 2-2 | Using the Search Link to View a ReportRS-2                                           | 2-7 |
| Procedure 2-3 | Create a Sub-FolderRS-2-                                                             | 16  |
| Procedure 2-4 | Define Filters                                                                       | 17  |

# **1** Report Server Administration

The Report Server is a central repository for reports such as documents, charts, tables, and images. OPNET applications generate these reports and publish them to the Report Server. Users can use a web browser such as Netscape or Internet Explorer to view the reports.

The Report Server administrator performs the following tasks:

- Starting and shutting down the Report Server
- Adding usernames, passwords, and roles to the list of authorized Report Server users
- Deleting usernames from the user list
- Modifying passwords assigned to usernames
- Adding roles to usernames
- Deleting roles from usernames
- Setting the activation period of the Report Server self-maintenance feature
- Setting the maximum age limit of published reports
- Installing the certification authority (CA) signed certificate of the Report Server, if necessary

# **User Administration**

Every Report Server user needs valid credentials to view or publish reports. As the Report Server administrator, it is your responsibility to create, maintain, and provide those credentials. The administrator assigns each user a username and password, and assigns one or more roles to each username. A user can view only those reports that allow access to the specified username or roles configured for that username. The administrator can

- add, modify, and delete usernames
- add and delete roles
- modify passwords
- set the maximum age limit for all reports on the Report Server
- set the activation time for deleting reports periodically according to the maximum age limit.

To make these changes, the administrator edits the *rs-users.res* and the *init.res* XML files located at

```
<report server install>\jakarta-tomcat-4.1.24\webapps\rs\WEB-INF\classes\lib\xml\ res\rs-users.res
```

and

```
<report server install>\jakarta-tomcat-4.1.24\webapps\rs\WEB-INF\classes\lib\xml\ res\init.res
```

# Starting and Stopping the Report Server

Before you begin operations on the Report Server, you need to know how to start and stop the Report Server. Procedures for starting and stopping are different, depending on whether you installed the Report Server as a Windows service or as an application.

**Note**—Typically you will install Report Server as a service. In this way, the Report Server will run even when the host machine does not have any user logged on, and will automatically run when the host is rebooted. On the other hand, install Report Server as an application when the previously-described situation does not apply or for debugging purposes. You must make this decision before the installation. It cannot be changed after installation.

## Using the Windows Service

If you installed the Report Server as a service, use the Windows Services to start and stop the Report Server.

**Note**—Windows XP does not support the Report Server.

For Windows 2000, follow these steps.

## Procedure 1-1 Using Windows Services (Windows 2000) to Start or Stop the OPNET Report Server

- 1 From the Control Panel in Windows 2000, choose Start > Settings > Control Panel.
  - → The Control Panel window appears.
- 2 For Windows 2000, choose Administrative Tools.
  - ⇒ The Administrative Tools window appears.
- 3 Choose Services.
  - ➡ The Services window appears.
- **4** For Windows 2000, right-click on the OPNET Report Server item in the Services window.
  - ⇒ A popup menu appears.
- 5 From the popup menu, make the selection to start or stop the Report Server.
  - → Your action either starts the OPNET Report Server or shuts it down.

End of Procedure 1-1

# Using the rs-users.res File

When you first open the rs-users.res file, you see the following block of XML. The default installation of Report Server provides three usernames—*admin*, *test1*, and *test2*. You can modify or delete any or all of these example users.

```
<fs:compProperty name="appAuth">
   <fs:compProperty name="userList">
       <fs:compProperty name="admin">
           <fs:simpProperty name="password">opnet</fs:simpProperty>
           <fs:simpProperty name="firstName">System</fs:simpProperty>
           <fs:simpProperty name="lastName">Admin</fs:simpProperty>
           <fs:compProperty name="roles">
               <fs:simpProperty name="all"/>
           </fs:compProperty>
       </fs:compProperty>
       <fs:compProperty name="test1">
           <fs:simpProperty name="password">test1</fs:simpProperty>
            <fs:simpProperty name="firstName">Tester</fs:simpProperty>
           <fs:simpProperty name="lastName">Number One</fs:simpProperty>
           <fs:compProperty name="roles">
               <fs:simpProperty name="manager"/>
           </fs:compProperty>
       </fs:compProperty>
       <fs:compProperty name="test2">
            <fs:simpProperty name="password">test2</fs:simpProperty>
           <fs:simpProperty name="firstName">Tester</fs:simpProperty>
            <fs:simpProperty name="lastName">Number Two</fs:simpProperty>
            <fs:compProperty name="roles">
               <fs:simpProperty name="admin"/>
           </fs:compProperty>
       </fs:compProperty>
   </fs:compProperty>
```

Each username has its own block of XML. For example, the username test1 has the following block:

```
<fs:compProperty name="test1">
<fs:simpProperty name="password">test1</fs:simpProperty>
<fs:simpProperty name="firstName">Tester</fs:simpProperty>
<fs:simpProperty name="lastName">Number One</fs:simpProperty>
<fs:compProperty name="roles">
<fs:simpProperty name="manager"/>
<fs:simpProperty>
</fs:compProperty>
```

Each block begins with the "fs:compProperty" element whose *name* attribute is the username. Each element has several child "fs:simpProperty" elements for the *password*, the *firstName*, and the *lastName*. There is also a child "fs:compProperty" element called *roles*. In the example above, username "test1" has a password of "test1" a first name of "Tester" and a last name of "Number One". The password may appear encrypted if the Report Server was used on previous occasions. Note that the username test1 has a single role of "manager".

## **Adding New Users**

The Report Server administrator adds users to the rs-users.res file. As the administrator, you need to be aware that your changes to the rs-users.res file (additions, deletions, or edits) take effect the next time a user logs on to the Report Server. You do not need to stop and restart the Report Server to activate the XML changes.

To add a user, follow these steps.

#### Procedure 1-2 Adding a User Account to the Report Server

- 1 As a precaution, make a backup copy of the rs-users.res file and keep it in a safe place.
- 2 Using an XML or text editor, open the rs-users.res file located at

```
<report server install>\jakarta-tomcat-4.1.24\webapps\rs\WEB-INF\classes\lib\xml\ res\rs-users.res
```

In the following lines of XML, you can see the block of information for username *test1*.

```
<fs:compProperty name="userList">
    <fs:compProperty name="admin">
        <fs:simpProperty name="password">opnet</fs:simpProperty>
        <fs:simpProperty name="firstName">System</fs:simpProperty>
        <fs:simpProperty name="lastName">Admin</fs:simpProperty>
        <fs:compProperty name="roles"
            <fs:simpProperty name="all"/>
        </fs:compProperty>
    </fs:compProperty>
    <fs:compProperty name="test1">
        <fs:simpProperty name="password">test1</fs:simpProperty>
        <fs:simpProperty name="firstName">Tester</fs:simpProperty>
        <fs:simpProperty name="lastName">Number One</fs:simpProperty>
        <fs:compProperty name="roles">
            <fs:simpProperty name="manager"/>
        </fs:compProperty>
    </fs:compProperty>
    <fs:compProperty name="test2">
        <fs:simpProperty name="password">test2</fs:simpProperty>
        <fs:simpProperty name="firstName">Tester</fs:simpProperty>
        <fs:simpProperty name="lastName">Number Two</fs:simpProperty>
        <fs:compProperty name="roles">
            <fs:simpProperty name="admin"/>
        </fs:compProperty>
    </fs:compProperty>
</fs:compProperty>
```

- **3** Copy the block of information for username test1.
- 4 In the XML, paste the block of information for username test1 before username test2.

➡ The XML now has two test1 usernames on the list.

```
<fs:compProperty name="userList">
    <fs:compProperty name="admin">
        <fs:simpProperty name="password">opnet</fs:simpProperty>
        <fs:simpProperty name="firstName">System</fs:simpProperty>
```

```
<fs:simpProperty name="lastName">Admin</fs:simpProperty>
        <fs:compProperty name="roles"
            <fs:simpProperty name="all"/>
        </fs:compProperty>
    </fs:compProperty>
    <fs:compProperty name="test1">
        <fs:simpProperty name="password">test1</fs:simpProperty>
        <fs:simpProperty name="firstName">Tester</fs:simpProperty>
        <fs:simpProperty name="lastName">Number One</fs:simpProperty>
        <fs:compProperty name="roles">
            <fs:simpProperty name="manager"/>
        </fs:compProperty>
    </fs:compProperty>
    <fs:compProperty name="test1">
        <fs:simpProperty name="password">test1</fs:simpProperty>
        <fs:simpProperty name="firstName">Tester</fs:simpProperty>
        <fs:simpProperty name="lastName">Number One</fs:simpProperty>
        <fs:compProperty name="roles">
            <fs:simpProperty name="manager"/>
        </fs:compProperty>
    </fs:compProperty>
    <fs:compProperty name="test2">
        <fs:simpProperty name="password">test2</fs:simpProperty>
        <fs:simpProperty name="firstName">Tester</fs:simpProperty>
        <fs:simpProperty name="lastName">Number Two</fs:simpProperty>
        <fs:compProperty name="roles">
            <fs:simpProperty name="admin"/>
            <fs:simpProperty name="admin"/>
        </fs:compProperty>
    </fs:compProperty>
</fs:compProperty>
```

5 Change the information for username test1 to create a new Report Server username *jdoe* (John Doe).

Add the new user information for these XML elements:

- fs:compProperty name
- fs:simpProperty name="password"
- fs:simpProperty name="firstName"
- fs:simpProperty name="lastName"
- ➡ The file now looks like this:

```
<fs:compProperty name="userList">
    <fs:compProperty name="admin">
        <fs:simpProperty name="password">opnet</fs:simpProperty>
        <fs:simpProperty name="firstName">System</fs:simpProperty>
        <fs:simpProperty name="lastName">Admin</fs:simpProperty>
        <fs:compProperty name="roles"
            <fs:simpProperty name="all"/>
        </fs:compProperty>
    </fs:compProperty>
    <fs:compProperty name="test1">
        <fs:simpProperty name="password">test1</fs:simpProperty>
        <fs:simpProperty name="firstName">Tester</fs:simpProperty>
        <fs:simpProperty name="lastName">Number One</fs:simpProperty>
        <fs:compProperty name="roles">
            <fs:simpProperty name="manager"/>
        </fs:compProperty>
    </fs:compProperty>
    <fs:compProperty name="jdoe">
        <fs:simpProperty name="password">jdoe</fs:simpProperty>
        <fs:simpProperty name="firstName">John</fs:simpProperty>
        <fs:simpProperty name="lastName">Doe</fs:simpProperty>
        <fs:compProperty name="roles">
            <fs:simpProperty name="dba"/>
            <fs:simpProperty name="admin"/>
```

```
</fs:compProperty>
</fs:compProperty name="test2">
<fs:compProperty name="test2">
<fs:compProperty name="password">test2</fs:simpProperty>
<fs:simpProperty name="firstName">Tester</fs:simpProperty>
<fs:simpProperty name="lastName">Number Two</fs:simpProperty>
<fs:compProperty name="roles">
<fs:compProperty name="admin"/>
<fs:compProperty name="admin"/>
</fs:compProperty>
</fs:compProperty>
</fs:compProperty>
</fs:compProperty>
</fs:compProperty>
</fs:compProperty>
</fs:compProperty>
</fs:compProperty>
</fs:compProperty>
</fs:compProperty>
</fs:compProperty>
</fs:compProperty>
</fs:compProperty>
</fs:compProperty>
</fs:compProperty>
</fs:compProperty>
</fs:compProperty>
</fs:compProperty>
</fs:compProperty>
</fs:compProperty>
</fs:compProperty>
</fs:compProperty>
</fs:compProperty>
</fs:compProperty>
</fs:compProperty>
</fs:compProperty>
</fs:compProperty>
</fs:compProperty>
</fs:compProperty>
</fs:compProperty>
</fs:compProperty>
</fs:compProperty>
</fs:compProperty>
</fs:compProperty>
</fs:compProperty>
</fs:compProperty>
</fs:compProperty>
</fs:compProperty>
</fs:compProperty>
</fs:compProperty>
</fs:compProperty>
</fs:compProperty>
</fs:compProperty>
</fs:compProperty>
</fs:compProperty>
</fs:compProperty>
</fs:compProperty>
</fs:compProperty>
</fs:compProperty>
</fs:compProperty>
</fs:compProperty>
</fs:compProperty>
</fs:compProperty>
</fs:compProperty>
</fs:compProperty>
</fs:compProperty>
</fs:compProperty>
</fs:compProperty>
</fs:compProperty>
</fs:compProperty>
```

6 Save and close the rs-users.res file.

**Note**—You can edit the rs-users.res file even while the Report Server is running. When any user logs on, the Report Server re-reads the rs-users.res file. This will activate your edits.

### End of Procedure 1-2

### **Assigning Usernames and Passwords**

Passwords for users of the Report Server are limited in the following way:

- Letters A through Z, upper and lower case
- Numbers 1, 2, 3, 4, 5, 6, 7, 8, 9, and 0

As an administrator, assign only the preceding characters and numbers to users who intend to publish or view reports on the Report Server.

## **Encrypting Passwords**

When you add or modify passwords in the rs-users.res file, the new or modified passwords appear in clear text. To encrypt the password information in the rs-users.res file, log into the Report Server using a browser and any valid username and password combination. The act of logging in to the Report Server encrypts the password information in the rs-users.res file.

## **Deleting Users**

When you delete a user from the rs-users.res file, the change takes effect the next time a user logs on to the Report Server. You do not need to stop and restart the Report Server to activate the XML changes.

To delete a user account from the Report Server, follow these steps.

### Procedure 1-3 Deleting User Account from the Report Server

- 1 As a precaution, make a backup copy of the rs-users.res file and keep it in a safe place.
- **2** Using an XML or text editor, open the rs-users.res file.

**3** Highlight the XML block for the Report Server user you want to delete.

In the following example, delete the username *jdoe* (John Doe).

```
<fs:compProperty name="userList">
    <fs:compProperty name="admin">
        <fs:simpProperty name="password">opnet</fs:simpProperty>
        <fs:simpProperty name="firstName">System</fs:simpProperty>
        <fs:simpProperty name="lastName">Admin</fs:simpProperty>
        <fs:compProperty name="roles"
            <fs:simpProperty name="all"/>
        </fs:compProperty>
    </fs:compProperty>
    <fs:compProperty name="test1">
        <fs:simpProperty name="password">test1</fs:simpProperty>
        <fs:simpProperty name="firstName">Tester</fs:simpProperty>
        <fs:simpProperty name="lastName">Number One</fs:simpProperty>
        <fs:compProperty name="roles">
            <fs:simpProperty name="manager"/>
        </fs:compProperty>
    </fs:compProperty>
    <fs:compProperty name="jdoe">
        <fs:simpProperty name="password">jdoe</fs:simpProperty>
        <fs:simpProperty name="firstName">John</fs:simpProperty>
        <fs:simpProperty name="lastName">Doe</fs:simpProperty>
        <fs:compProperty name="roles">
            <fs:simpProperty name="dba"/>
            <fs:simpProperty name="admin"/>
        </fs:compProperty>
    </fs:compProperty>
    <fs:compProperty name="test2">
        <fs:simpProperty name="password">test2</fs:simpProperty>
        <fs:simpProperty name="firstName">Tester</fs:simpProperty>
        <fs:simpProperty name="lastName">Number Two</fs:simpProperty>
        <fs:compProperty name="roles">
            <fs:simpProperty name="admin"/>
        </fs:compProperty>
    </fs:compProperty>
</fs:compProperty>
```

- 4 Delete the highlighted user information.
- 5 Save and close the rs-users.res file.

Report Server activates your XML edits the next time a user logs on.

## End of Procedure 1-3

### Adding Roles to Usernames

Roles are important for administrators whose users publish to the Report Server. If you make use of roles, read this section.

To add a role to a username, follow these steps.

#### Procedure 1-4 Adding a Role to a Username

- 1 As a precaution, make a backup copy of the rs-users.res file and keep it in a safe place.
- 2 Using an XML or text editor, open the rs-users.res file.

**3** Using the following XML as an example, add the roles "engineer" and "admin" to username *test1* who currently has one role, manager.

➡ The updated XML block now looks like this:

4 Save and close the rs-users.res file.

Report Server activates your XML edits the next time a user logs on. You do not need to stop and restart the Report Server to activate the XML changes.

#### End of Procedure 1-4

# **Deleting Roles from Usernames**

Roles are important for administrators whose users publish to the Report Server. If you make use of roles, read this section.

To delete a role from a username, follow these steps.

#### Procedure 1-5 Deleting a Role from a Username

- 1 As a precaution, make a backup copy of the rs-users.res file and keep it in a safe place.
- **2** Using an XML or text editor, open the rs-users.res file.
- 3 Using the following XML as an example, delete the roles "engineer" and "admin" from username test1.

```
<fs:compProperty name="test1">
   <fs:compProperty name="test1">
   <fs:simpProperty name="password">test1</fs:simpProperty>
   <fs:simpProperty name="firstName">Tester</fs:simpProperty>
   <fs:simpProperty name="lastName">Number One</fs:simpProperty>
   <fs:compProperty name="roles">
        <fs:simpProperty name="roles">
        <fs:simpProperty name="roles">
        <fs:simpProperty name="roles">
        </fs:simpProperty name="roles">
        </fs:simpProperty name="roles">
        </fs:simpProperty name="roles">
        </fs:simpProperty name="roles">
        </fs:simpProperty name="roles">
        </fs:simpProperty name="roles">
        </fs:simpProperty name="roles">
        </fs:simpProperty name="roles">
        </fs:simpProperty name="roles">
        </fs:simpProperty name="roles">
        </fs:simpProperty name="roles">
        </fs:simpProperty name="roles">
        </fs:simpProperty name="roles">
        </fs:simpProperty name="roles">
        </fs:simpProperty name="roles">
        </fs:simpProperty name="roles">
        </fs:simpProperty name="roles">
        </fs:simpProperty name="roles">
        </fs:simpProperty name="roles">
        </fs:simpProperty name="roles">
        </fs:simpProperty name="roles">
        </fs:simpProperty name="roles">
        </fs:simpProperty name="roles">
        </fs:simpProperty name="roles">
        </fs:simpProperty name="roles">
        </fs:simpProperty name="roles">
        </fs:simpProperty name="roles">
        </fs:simpProperty name="roles">
        </fs:simpProperty name="roles">
        </fs:simpProperty name="roles">
        </fs:simpProperty name="roles"
        </pre>
```

→ The updated XML block now looks like this:

4 Save and close the rs-users.res file.

Report Server activates your XML edits the next time a user logs on. You do not need to stop and restart the Report Server to activate the XML changes.

End of Procedure 1-5

# **Report Server Maintenance**

When it is first installed, OPNET Report Server comes with default settings for the maximum age limit—20 days—and the activation period—24 hours. To change these values, you must make sure to set each one with some value (that is, do not leave either value empty). Set them both because one will not work correctly without the other. If you do not set the maximum age limit, it defaults to a value of 0, which means that all reports will be deleted when the maintenance service is activated. If you do not set the activation period, it also defaults to a value of 0, which means the maintenance service never runs.

Administrators have the ability to control unbounded disk usage by setting a maximum age limit for all reports published to the Report Server. Every report has a timestamp and the timestamp is the starting point for the aging process. Any report that is published without a specified age limit will stay on the Report Server indefinitely unless there is a mechanism in place to delete it.

The maintenance service activates itself periodically. This service ensures that each published report will be deleted eventually from the Report Server. You can configure report deletion from the resource file *init.res*, which is located at:

<report server install>\jakarta-tomcat-4.1.24\webapps\rs\WEB-INF\classes\lib\xml\ res\init.res

After it is activated, the maintenance service checks each published report on the Report Server to see if the age of the report exceeds a threshold age limit. Reports older than the threshold age limit are deleted. Whether a report exceeds the threshold is determined either by the maximum age limit on all reports or a specified age limit (if there is one) for an individual report, depending on whichever threshold is exceeded first.

Reports published to the Report Server do not have to set an age limit for any report. In this case, when the maintenance service activates, the Report Server deletes the report based on whether the report is older than the maximum age limit.

Make sure that report publishers know the value of the maximum age limit. If the publisher prefers the maximum age limit you set within the Report Server, the publishing user may choose not to set an individual age limit for each report.

## Setting the Activation Period

When you install Report Server, the default activation period setting for the maintenance is 24 hours. You have the option of setting a new activation period.

To set the activation period of the self-maintenance feature, follow Procedure 1-6.

#### Procedure 1-6 Setting the Activation Period

1 Shut down the Report Server.

**Note**—See Procedure 1-1 on page RS-1-3 for stopping the Report Server.

- 2 As a precaution, make a backup copy of the init.res file and keep it in a safe place.
- **3** Open the init.res file in an XML editor or a text editor.
- 4 Look for the following XML block in this file:

```
<fs:compProperty name="maintenance">
    <!-- set the amount of time the maintenance thread should sleep -->
    <fs:compProperty name="sleepTime">
         <fs:compProperty name="sleepTime">
         <fs:simpProperty name="sleepTime">
         <fs:simpProperty name="sleepTime">
         <fs:simpProperty name="sleepTime">
         <fs:simpProperty name="sleepTime">
         <fs:simpProperty name="sleepTime">
         <fs:simpProperty name="sleepTime">
         <fs:simpProperty name="sleepTime">
         <fs:simpProperty name="sleepTime">
         <fs:simpProperty name="sleepTime">
         <fs:simpProperty name="sleepTime">
         <fs:simpProperty name="sleepTime">
         <fs:simpProperty>
        <fs:simpProperty name="sleepTime">
         <fs:simpProperty>
        <fs:simpProperty name="sleepTime">
                </fs:simpProperty>
                </fs:simpProperty>
                </fs:simpProperty name="sleepTime">
                </fs:simpProperty>
                </fs:simpProperty name="sleepTime">
                </fs:simpProperty>
                </fs:simpProperty>
                </fs:simpProperty name="sleepTime">
                </fs:simpProperty>
                </fs:simpProperty>
                </fs:simpProperty>
                </fs:compProperty>
```

</fs:compProperty>

**Note**—For administrative purposes, a year is 365 days, a month is 31 days, a day is 24 hours, an hour is 60 minutes, and a minute is 60 seconds.

5 Edit the following XML block to specify these values for the activation period: 30 days, 4 hours.

```
<fs:compProperty name="maintenance">
   <!-- set the amount of time the maintenance thread should sleep -->
   <fs:compProperty name="sleepTime">
        <fs:simpProperty name="sleepTime">
        <fs:simpProperty name="sleepTime">
        <fs:simpProperty name="sleepTime">
        <fs:simpProperty name="sleepTime">
        <fs:simpProperty name="sleepTime">
        <fs:simpProperty name="sleepTime">
        <fs:simpProperty name="sleepTime">
        <fs:simpProperty name="sleepTime">
        <fs:simpProperty name="sleepTime">
        <fs:simpProperty name="sleepTime">
        <fs:simpProperty name="sleepTime">
        <fs:simpProperty name="sleepTime">
        <fs:simpProperty>
        </fs:simpProperty>
        </fs:simpProperty>
</fs:compProperty>
```

</fs:compProperty>

**Note**—The previous example uses days and hours. You are allowed to use longer periods of time than days, hours, or minutes. For example, you could set one year and four months using these XML elements:

```
<fs:simpProperty name="&rs.time.years;">1</fs:simpProperty><fs:simpProperty name="&rs.time.months;">4</fs:simpProperty>.
```

6 Save and close the init.res file.

- 7 Restart the Report Server.
  - ➡ The maximum age limit is now set to activate and perform the maintenance service using a period of 30 days and 4 hours.

Note—See Procedure 1-1 on page RS-1-3 for restarting the Report Server.

End of Procedure 1-6

# Setting the Maximum Age Limit of Published Reports

When you install Report Server, the default maximum age limit setting is 20 days. You have the option of setting a new maximum age limit.

To set the maximum age limit of published reports, follow these steps.

#### Procedure 1-7 Setting the Maximum Age Limit

1 Shut down the Report Server.

Note—See Procedure 1-1 on page RS-1-3 for stopping the Report Server.

- 2 As a precaution, make a backup copy of the init.res file and keep it in a safe place.
- 3 Open the init.res file in an XML editor or a text editor.
- 4 Look for the following XML block in this file:

<fs:compProperty name="maintenance">

```
<fs:compProperty name="maxReportAge">
<fs:compProperty name="&rs.time.days;">20</fs:simpProperty>
<fs:simpProperty name="&rs.time.hours;">0</fs:simpProperty>
<fs:simpProperty name="&rs.time.minutes;">0</fs:simpProperty>
<fs:simpProperty name="&rs.time.seconds;">0</fs:simpProperty>
<fs:compProperty>
</fs:compProperty>
```

**Note**—For administrative purposes, a year is 365 days, a month is 31 days, a day is 24 hours, an hour is 60 minutes, and a minute is 60 seconds.

**5** Edit the XML block to specify these values for the activation period: 1 year and 4 months.

```
<fs:compProperty name="maintenance">
...
<fs:compProperty name="maxReportAge">
<fs:simpProperty name="&rs.time.years;">1</fs:simpProperty>
<fs:simpProperty name="&rs.time.months;">4</fs:simpProperty>
</fs:compProperty>
</fs:compProperty>
```

6 Save and close the init.res file.

7 Restart the Report Server.

Note—See Procedure 1-1 on page RS-1-3 for restarting the Report Server.

# End of Procedure 1-7

# 2 Using the Report Server

This chapter describes how to use the Report Server web interface to retrieve and view reports. Users use a web interface to search and view reports published to the Report Server. Users with appropriate privileges can also manage reports and sub-folders.

The Report Server web interface has the following features.

- View by sub-folders or products
- Create custom sub-folders containing any combination of reports
- Filter definitions for contents of sub-folders
- Save and retrieve a search

This user guide describes how you can search and retrieve reports. For details about publishing information to the Report Server, see the OPNET product documentation for Modeler, SP Guru, IT Guru, VNE Server, and Sentinel. This user guide contains information on the workflows described in Table 2-1.

| Workflow                                 | Section                            | Description                                                                                              |
|------------------------------------------|------------------------------------|----------------------------------------------------------------------------------------------------|
| Login                                    | Logging On to the Report<br>Server | Describes how to log on with your<br>username and password through<br>the web interface.                 |
| View reports                             | Viewing Reports on the             | View by Sub-Folder                                                                                       |
|                                          | Report Server                      | Basic Search Link                                                                                        |
|                                          |                                    | View by Products                                                                                         |
|                                          |                                    | Advanced Search                                                                                          |
| Manage Sub-Folders                       | Working with Sub-Folders           | Describes how to manage the contents of the sub-folders, add new sub-folders, and hide/show sub-folders. |
| Understand<br>environment<br>preferences | Preferences                        | Describes the preferences for<br>OPNET products related to Report<br>Server.                             |

 Table 2-1
 Report Server Workflows

# **Report Server Workflow**

You can view reports by following a simple five-step process.

- 1) Log on to the Report Server using a Web browser.
- 2) Using the Report Server web browser, select one of the available search options to find the report you want to view.
- 3) Enter the correct search parameters for the report you want or select the report from a report list on the web page.
- 4) When the browser displays the report, view the report.
- 5) Log out of the Report Server.

Figure 2-1 shows the Report Server workflow.

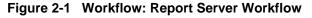

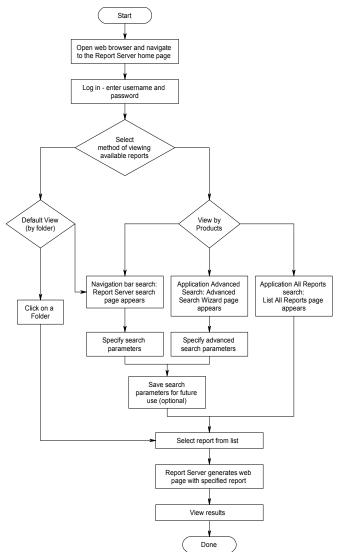

# Logging On to the Report Server

Only users who have been assigned a username and password by the Report Server administrator can view reports on the Report Server. Users are also assigned roles. These roles determine which reports a user can access on the Report Server. For example, a report published to the Report Server might specify that only users with a role named "Sentinel" can access that report. Published reports typically use roles instead of individual user names, although the specification of individual users is allowed.

If you are not a registered user, you need to register with the Report Server to get a username and password. All users must be registered in the *rs-users.res* file. The Report Server administrator maintains the rs-users.res file.

### Procedure 2-1 Logging On to the Report Server as a Registered User

1 From the web browser, log on the Report Server using the following URL:

http://<report server hostname>:<port selected during install>/rs

The default port used during installation is 9090.

- ⇒ The Report Server login page appears (Figure 2-2).
- 2 Enter your username and password.
- 3 Click Login.
  - $\Rightarrow$  The Report Server home page appears (Figure 2-3).

End of Procedure 2-1

Figure 2-2 Report Server Login Page

# **Report**Server

| Home   Search   Saved Search  | Login |
|-------------------------------|-------|
| Username<br>Password<br>Login |       |

Figure 2-3 Report Server Home Page

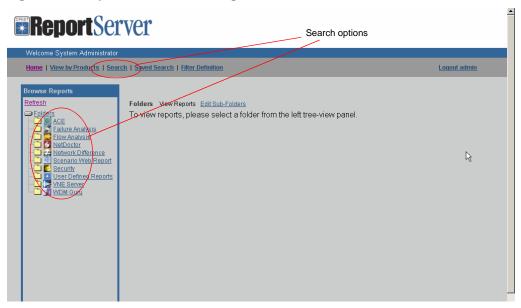

# **Viewing Reports on the Report Server**

There are several ways you can access reports for viewing. Use one of the following links:

- View by Sub-Folder—From the sub-folder list in the default view, click on a sub-folder.
- Basic Search Link—From the top navigation bar, click on Search.
- View by Products—From this view, which was the default view in versions prior to 2.0, click on one of the following:
  - All Reports
  - Advanced Search

# View by Sub-Folder

The Report Server home page displays the report categories as sub-folders. You can select a particular sub-folder or edit sub-folders. If you select a sub-folder, you will see a concise listing of the available reports in that sub-folder. Figure 2-4 shows a concise list. From the list, you may click on a report name to open the report.

# Figure 2-4 Reports List

| Welcome Tester Number Two                               |                                  |                              |                                                |
|---------------------------------------------------------|----------------------------------|------------------------------|------------------------------------------------|
| Home   Upload   View by Prod                            | ucts   Search   Saved Search   F | <u>ilter Definition</u>      | Lo                                             |
| Browse Reports                                          |                                  |                              |                                                |
| Refresh                                                 | Folders > ACE View Repor         | ts Edit Sub-Folders          |                                                |
| Folders                                                 |                                  |                              | [Detailed Listing] [Manage Listed Report       |
| Failure Analysis                                        | Date/Time                        | Report set                   | Report                                         |
| Flow Analysis                                           | September 22, 2011 8:48 AM       | ACE Report                   | ACE Web Report Three Tier Oracle Application 5 |
| Metwork Difference     Scenario Web Report     Security | May 21, 2005 1:14 PM             | ACE Report                   | ACE Web Report Three Tier Oracle Application 4 |
|                                                         | January 25, 2005 6:28 PM         | ACE Report                   | ACE Web Report Three Tier Oracle Application3  |
| User Defined Reports                                    | January 25, 2005 6:26 PM         | ACE Report                   | ACE Web Report Three Tier Oracle Application2  |
| Ci 📶 <u>WDM Guru</u><br>Ci <u>2005 Reports</u>          | January 25, 2005 9:46 AM         | ACE Report                   | ACE Web Report Three Tier Oracle Application   |
| Clints Reports     Wtn11212                             | January 24, 2005 7:30 PM         | ACE Multi-transaction Report | ACE Multi-transaction Report                   |
|                                                         | January 24, 2005 7:27 PM         | ACE Report                   | Ace Report FTP with loss                       |
| January Audit                                           | January 24, 2005 12:00 PM        | ACE Report                   | ACE Web Report cwd local                       |
| <u>Today</u><br>WTN12051                                |                                  |                              |                                                |

# **Report**Server

You may also click on Detailed Listing to get an expanded view of the reports available, as shown in Figure 2-5.

# Figure 2-5 Detailed Reports List

| Welcome Tester Number Two                                                                                                    |                                  |                                                    |                              |                   |                                     |                                                                    |                   |                    |
|----------------------------------------------------------------------------------------------------|----------------------------------|----------------------------------------------------|------------------------------|-------------------|-------------------------------------|--------------------------------------------------------------------|-------------------|--------------------|
| Home   Upload   View by Prod                                                                                                    | ucts   <u>Search</u>   <u>S</u>  | Saved Search                                       | Filter Definition            |                   |                                     |                                                                    |                   | Logo               |
| Refresh<br>⊐ Folders                                                                                                    | Folders > A                      | ICE View Rej                                       | ports <u>Edit Sub-Folde</u>  | <u>irs</u>        | IConci                              | ise Listina) (Ma                                                   | anage Lister      | Reports            |
|                                                                                                    | Report Set                       | : ACE Multi-tr                                     | ansaction Report             |                   |                                     | oncise Listing] <u>[Manage Listed Reports]</u><br>t Set Attributes |                   |                    |
| Flow Analysis     KetDoctor                                                                                                    | Date/Time                        | Date/Time Report                                   |                              |                   | ACE File Names                      |                                                                    |                   |                    |
| Network Difference                                                                                                    | January 24, 2                    | uary 24, 2005 7:30 PM ACE Multi-transaction Report |                              | on Report         | FTP_download_over_WAN,FTP_with_loss |                                                                    |                   |                    |
| Contraction Contraction Contra | Report Set                       | : ACE Report                                       |                              | Report Set Attrib | outes                               |                                                                    |                   |                    |
|                                                                                                    | Date/Time                        | Report                                             |                              | ACE File Name     |                                     | Application<br>Data<br>(bytes)                                     | Duration<br>(sec) | Number<br>of Tiers |
|                                                                                                    | September<br>22, 2011<br>8:48 AM | ACE Web Rep<br>Three_Tier_C                        | oort<br>)racle_Application_5 | Three_Tier_Oracle | _Application                        | 76974                                                              | 0.505650          | 3                  |
| CJ January Audit<br>CJ <u>Today</u><br>CJ <u>WTN12051</u>                                                                                                    | May 21,<br>2005 1:14<br>PM       | ACE Web Rep<br>Three_Tier_C                        | oort<br>)racle_Application_4 | Three_Tier_Oracle | _Application                        | 76974                                                              | 0.505650          | 3                  |
|                                                                                                    | January 25,<br>2005 6:28<br>PM   | ACE Web Rep<br>Three Tier C                        | port<br>Pracle Application3  | Three_Tier_Oracle | _Application                        | 76974                                                              | 0.505650          | 3                  |

Scroll bars allow you to view details to the right of the displayed area and to scroll down through the entire list of available reports. Fields in the detailed listing are slightly different for each product and include such information as report name, username, project-scenario combination against which the report was run, and so on.

# **Basic Search Link**

Before performing a search, it is important to know how reports are grouped. Reports are categorized as follows:

- Application—Each report is generated from within an OPNET application. This is the major categorization of the report.
- Report set—A report belongs to a report set. Report sets include NetDoctor, VNE Server Reports, Flow Analysis, and so on.
- Report—The report also belongs to a specific report category. This can include, for NetDoctor, "Common Enterprise Rules", or "Default NetDoctor Report". This category is typically organized by report title.

To find a report using the navigation bar on the Report Server home page, follow these steps.

## Procedure 2-2 Using the Search Link to View a Report

- 1 Log on to the Report Server.
- 2 From the navigation bar, click Search.
  - → The Report Server search dialog box appears.
- **3** Specify the parameter values for the report you want to view.
- 4 If you want to save the specified values of this search, enter a file name in the "Save search as" field.
- 5 Click Search.

End of Procedure 2-2

# Figure 2-6 Report Server Search Dialog Box (1 of 3)

| Report Server                                                                                           | •                                                                                                    |
|----------------------------------------------------------------------------------------------------|----------------------------------------------------------------------------------------------------|
| Welcome System Administrator                                                                            |                                                                                                    |
| Home   Upload   View by Products   Searc                                                                | ch   Saved Search   Filter Definition                                                                |
| Application(s)<br>SP Sentinel<br>IT Sentinel<br>SP Guru<br>IT Guru<br>WDM Guru<br>Modeler<br>VNE Server | Date-time<br>month day year hour:min<br>from:<br>to:<br>Variation<br>last days<br>vesterday<br>today |
| Report set attributes                                                                                   | I Match any I Match all                                                                              |

You can also indicate search parameters per report set and individual reports. Theses search fields, while part of the same dialog box, are shown in Figure 2-7 and Figure 2-8.

| Poport est attributes                     |          | <br>O Matah any O Matahad |
|-------------------------------------------|----------|---------------------------|
| Report set attributes                     |          | Match any SMatch all      |
| ACE File Name                             | equals 💽 |                           |
| ACE File Names                            | equals 💽 |                           |
| Application Data (bytes)                  | =        | Strings and Booleans      |
| Duration (sec)                            | =        |                           |
| Format                                    | equals 💌 |                           |
| From Scenario                             | equals 💌 |                           |
| Maximum Number of Demands<br>Failing SLAs | =        |                           |
| Maximum Number of Overutilized Links      | =        |                           |
| Maximum Number of Unroutable —<br>Demands | =        |                           |
| Number of Demands Failing SLAs            | =        |                           |
| Number of Demands Routed                  | =        |                           |
| Number of Overutilized Links              | =        |                           |
| Number of Tiers                           | =        |                           |
| Number of Unroutable Demands              | =        |                           |
| project                                   | equals 💌 |                           |
| Project and Scenario                      | equals 💌 |                           |
| Tier Names                                | equals 💌 |                           |
| To Scenario                               | equals 💌 |                           |
|                                           |          |                           |

Figure 2-7 Report Server Search Dialog Box (2 of 3)

There are several operators you can use for your search. The operators are described in Table 2-2.

Table 2-2Search Operators (Part 1 of 2)

| Operator | Description                                                                                                    |
|----------|----------------------------------------------------------------------------------------------------|
| equals   | Searches for exact strings in a report. This operator is not case-sensitive. For example, " <i>equals</i> <b>NetDoctor</b> ", which is the same as " <i>equals</i> netdoctor", searches for the full string "netdoctor".                                                                                                    |
| contains | Searches for a string or strings within any context of the content and is not case-sensitive. For example, "contains <b>Doc</b> ", which is the same as "contains doc", finds "Net <b>Doc</b> tor", " <b>doc</b> ument", and "in <b>doc</b> trinate".                                                                                               |
| any of   | When given a list of strings, separated by commas, searches for a whole string match on any of the strings provided. This operator is not case-sensitive. For example, " <i>any of</i> <b>netdoctor</b> , <b>ace web report</b> " finds " <b>NetDoctor</b> " and " <b>ACE Web Report</b> ". It will not find "NetDoctor Analysis" or "ACE Example". |

| Operator | Description                                                                                                    |
|----------|----------------------------------------------------------------------------------------------------|
| is       | If a report or report set allows a Boolean search, you can use the "is" operator and specify TRUE or FALSE as the condition.                                                                                                    |
| numeric  | For numeric fields, you can use "=", "<", "<=", ">", ">", ">=", or "in range". If you select in range, choose either the "-" delimiter or the "," delimiter. For example, " <i>in range</i> 2-15" is correct, as is " <i>in range</i> 2,5". Multiple ranges are not supported.                            |
| matches  | Searches for a pattern match, as defined by Java 1.4. You can use wildcards, such as ".*" to represent 0 or more instances of additional characters. For example, " <i>matches</i> <b>net</b> .*" finds "Net Report", "NetDoctor" and "NetWare", but not "Internet". This operator is not case-sensitive. |

# Table 2-2Search Operators (Part 2 of 2)

# Figure 2-8 Report Server Search Dialog Box (3 of 3)

| Report attributes                                       |          | ☉ Match any ☉ Match all |
|---------------------------------------------------------|----------|-------------------------|
| ACE File Name                                           | equals 💌 |                         |
| ACE File Names                                          | equals 🔻 |                         |
| Application Data (bytes)                                | -        |                         |
| Duration (sec)                                          | -        |                         |
| Format                                                  | equals 🔽 |                         |
| From Scenario                                           | equals 🔽 |                         |
| Maximum Number of Demands                               | = •      |                         |
| Failing SLAs<br>Maximum Number of Overutilized<br>Links |          |                         |
| Maximum Number of Unroutable<br>Demands                 | =        |                         |
| Number of Demands Failing SLAs                          | -        |                         |
| Number of Demands Routed                                | =        |                         |
| Number of Overutilized Links                            | -        |                         |
| Number of Tiers                                         | =        |                         |
| Number of Unroutable Demands                            | =        |                         |
| project                                                 | equals 💌 |                         |
| Project and Scenario                                    | equals 💌 |                         |
| Tier Names                                              | equals 💌 |                         |
| To Scenario                                             | equals 💌 |                         |
|                                                         |          |                         |
| Save search as                                          |          |                         |
| Search                                                  |          |                         |

## Search Results

Results of your search are displayed in a table that lists the timestamp of the report, the report set to which the report is assigned, and a clickable link to the report.

|                           |                    | [Detailed Listing] [Manage Listed Report      |
|---------------------------|--------------------|-----------------------------------------------|
| Date/Time                 | Report set         | Report                                        |
| January 26, 2005 10:13 AM | VNE Server Reports | Network Report Navigator                      |
| January 26, 2005 9:52 AM  | VNE Server Reports | Network Report Navigator                      |
| January 26, 2005 9:39 AM  | VNE Server Reports | Network Report Navigator                      |
| January 26, 2005 9:24 AM  | VNE Server Reports | Network Report Navigator                      |
| January 26, 2005 9:23 AM  | VNE Server Reports | Network Report Navigator                      |
| January 26, 2005 9:08 AM  | VNE Server Reports | Network Report Navigator                      |
| January 25, 2005 6:28 PM  | ACE Report         | ACE Web Report Three Tier Oracle Application3 |
| January 25, 2005 6:26 PM  | ACE Report         | ACE Web Report Three Tier Oracle Application2 |
| January 25, 2005 5:10 PM  | VNE Server Reports | Network Report Navigator                      |
| January 25, 2005 5:07 PM  | VNE Server Reports | Network Report Navigator                      |
| January 25, 2005 5:01 PM  | VNE Server Reports | Network Report Navigator                      |

| Figure 2-9 Search | Results |
|-------------------|---------|
|-------------------|---------|

**Note**—For information on viewing reports from the View by Products page, refer to View by Products on page RS-2-10.

## **View by Products**

Selecting the menu choice "View by Products" takes you to an alternate home page organized by OPNET product, rather than by report set. From this menu, shown in Figure 2-10, you can select

- All Reports—Displays all reports for this application. From within the complete listing of reports, you can choose
  - Manage Listed Reports—This option takes you to the same screen as the "Manage Reports" option, below.
  - Detailed Listing—This takes you to a more detailed view of each report for this product.
- Manage Reports—If you have the "admin" role as part of your privileges, you can organize or delete reports from this category.
- Advanced Search—Takes you to a search screen specific to this category.

| Figure 2-10 View by Products |                             |                                                |  |  |  |  |
|------------------------------|-----------------------------|------------------------------------------------|--|--|--|--|
| Rep                          | <b>Report</b> Server        |                                                |  |  |  |  |
| Welcome Test                 | er Number One               |                                                |  |  |  |  |
| Home   Upload                | d   <u>View by Products</u> | Search   Saved Search   Filter Definition      |  |  |  |  |
|                              |                             |                                                |  |  |  |  |
|                              | SP Sentinel                 | All Reports   Manage Reports   Advanced Search |  |  |  |  |
|                              | IT Sentinel                 | All Reports   Manage Reports   Advanced Search |  |  |  |  |
|                              | SP Guru                     | All Reports   Manage Reports   Advanced Search |  |  |  |  |
|                              | IT Guru                     | All Reports   Manage Reports   Advanced Search |  |  |  |  |
|                              | WDM Guru                    | All Reports   Manage Reports   Advanced Search |  |  |  |  |
|                              | Modeler                     | All Reports   Manage Reports   Advanced Search |  |  |  |  |

#### All Reports

From the View by Products menu, you can click on All Reports for a particular product and see a listing such as the one shown in Figure 2-11. You can open the report by clicking on the report name.

# Figure 2-11 View All Reports

Welcome Tester Number Two

## Home | Upload | View by Products | Search | Advanced Search | Saved Search | Filter Definition

## List All Reports [SP Sentinel]

|                           |                    | [Detailed Listing] [Manage Listed Reports] |
|---------------------------|--------------------|--------------------------------------------|
| Date/Time                 | Report set         | Report                                     |
| January 26, 2005 10:13 AM | VNE Server Reports | Network Report Navigator                   |
| January 26, 2005 9:52 AM  | VNE Server Reports | Network Report Navigator                   |
| January 26, 2005 9:39 AM  | VNE Server Reports | Network Report Navigator                   |
| January 26, 2005 9:24 AM  | VNE Server Reports | Network Report Navigator                   |
| January 26, 2005 9:23 AM  | VNE Server Reports | Network Report Navigator                   |
| January 26, 2005 9:08 AM  | VNE Server Reports | Network Report Navigator                   |
| January 25, 2005 5:10 PM  | VNE Server Reports | Network Report Navigator                   |
| January 25, 2005 5:07 PM  | VNE Server Reports | Network Report Navigator                   |
| January 25, 2005 5:01 PM  | VNE Server Reports | Network Report Navigator                   |
| January 25, 2005 3:55 PM  | VNE Server Reports | Network Report Navigator                   |
| January 25, 2005 3:42 PM  | WNE Server Reports | Network Report Navigator                   |

#### Manage Reports

If you are an administrator, you can click on Manage Reports for a particular product in the View by Products menu and see a listing such as the one shown in Figure 2-12. This screen allows you to delete or configure a different aging for a report. You can also go directly to a report by clicking on the report name.

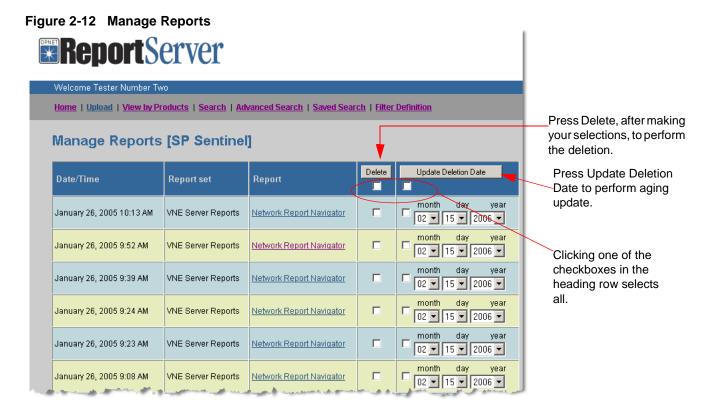

The management operations are performed by pressing one of the buttons:

- Delete—You can select all reports in a column by selecting the checkbox in the heading row, or you may select reports individually. You must then click the Delete button to perform the deletion.
- Update Deletion Date—You can update the aging date on the selected reports by clicking on the Update Deletion Date button.

#### **Advanced Search**

From the View by Products menu, you can click on Advanced Search for a particular product and see a search dialog such as the one shown in Figure 2-13. You can specify search parameters that are applied to the reports within the selected report set, or product, and then choose to include all reports or select from available reports.

### Figure 2-13 Advanced Search by Product

| ReportServer                                        |                                   |
|-----------------------------------------------------|-----------------------------------|
| Welcome Tester Number One                           |                                   |
| Home   Upload   View by Products   Search   Saved S | Search   Filter Definition        |
| SP Sentinel Report Sets - Advar                     | nced Search Wizard                |
| Report set title: VNE Server Reports                |                                   |
| romth day year hour:min<br>from:<br>to:<br>V        | project contains 💌                |
| C last 0 days                                       |                                   |
| O yesterday                                         |                                   |
| C today                                             |                                   |
| Available Reports                                   | 🗖 include all reports             |
| Network Report Navigator                            | project contains  contains any of |
| Save search as                                      | equals<br>matches                 |
| Search                                              |                                   |

## **Working with Sub-Folders**

With this release of Report Server, you can use sub-folders for storage of your reports and filters to control the reports that are in each sub-folder. The contents of the sub-folder are shortcuts to the actual reports, so you cannot inadvertently delete a report by editing sub-folders.

To edit or create a sub-folder, click on Edit Sub-Folders. From this sub-folder you can

 Delete custom sub-folders—Select the checkbox in the heading row to delete all selectable sub-folders in the column. This does not delete any reports.

**Note**—You cannot delete the default sub-folders that come with Report Server, but you can choose to hide them.

- Clear reports from sub-folders—This does not delete the reports from the Report Server, rather it removes the reports from the selected sub-folder(s).
- Apply filters to sub-folders—This applies or reapplies the conditions of the filter associated with the selected sub-folder(s).
- Hide or Show sub-folder in Sub-Folders list—This option is a toggle that allows you to control the sub-folders visible in the Sub-Folders list.

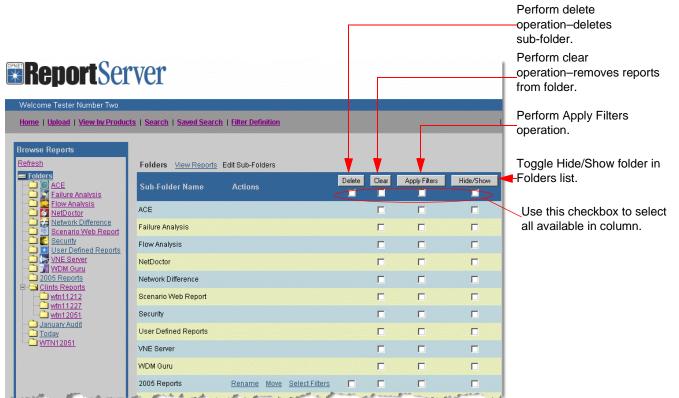

## Figure 2-14 Edit Sub-Folders

To add a new sub-folder, perform Procedure 2-3.

#### Procedure 2-3 Create a Sub-Folder

- 1 Open Report Server to the home page, if it is not already open.
- 2 Click on Edit Sub-Folders.
- 3 Add a sub-folder.
  - 3.1 Scroll to the bottom of the sub-folders list.
  - 3.2 Enter a sub-folder name in the space provided.
  - **3.3** Click the Add button to create the new sub-folder.

⇒ The new sub-folder appears in the list.

| WTN12051 Add Sub-Folder | <u>Rename</u>   | Move<br>Ac    | Select Filters |   |  |
|-------------------------|-----------------|---------------|----------------|---|--|
| Today                   | <u>Rename</u>   | <u>Move</u>   | Select Filters |   |  |
| January Audit           | - <u>Rename</u> | <u>970101</u> | Sevect Filters | Ľ |  |

- 4 Associate a filter to the sub-folder.
  - **4.1** Click on Select Filters next to the name of the sub-folder to which you wish to apply the filter.
    - → The Edit Folder Filter dialog box opens.
  - 4.2 Choose a filter from the left window that you wish to apply to the sub-folder.

Note—If you want to define or edit a filter, see Procedure 2-4.

**4.3** Click the double-arrows pointing right to add a filter. You can select more than one filter.

| 🎒 OPNET Report Server - Edit                                                                                       | Folder Filter - Microsoft Internet Expl 💶 💌                                                                                                    |
|----------------------------------------------------------------------------------------------------|----------------------------------------------------------------------------------------------------|
| Folders > WTN12051                                                                                                 |                                                                                                    |
| All filters:                                                                                                    | Current filters:                                                                                                    |
| _2005_<br>_Chart_<br>_January_<br>_Today's_<br>_ <u>WTN11193_</u><br>_WTN12051_<br>sys_ace<br>sys_failure_analysis | <ul> <li>↓</li> <li>↓</li></ul> |
| OK Cancel                                                                                                    |                                                                                                    |

**4.4** To deselect a filter, choose a filter in the right window and click the double-arrows pointing left.

- **4.5** Click OK when finished or Cancel to exit the dialog box without making changes.
  - → You are returned to the Edit Sub-Folders screen.

```
End of Procedure 2-3
```

If you wish to edit or create a filter, follow Procedure 2-4.

#### Procedure 2-4 Define Filters

- 1 Click on Filter Definition in the menu options along the top of the screen.
- 2 Select Add New Filter (default), or select an existing filter from the pull-down menu.
  - 2.1 Enter a filter name, if adding a new filter.

| Welcome Tester Number One        | ver                                           |                      |
|----------------------------------|-----------------------------------------------|----------------------|
| Home   Upload   View by Products | s   Search   Saved Search   Filter Definition |                      |
| Filter                           |                                               |                      |
| Report Filter                    | ▼ Filter Name Pre-fill By No Pre-fill ▼       |                      |
| Select Filter Add New Filter     |                                               |                      |
| Application(s)                   | Date-time<br>month day year hour:min          | Absolute time        |
| IT Sentinel                      |                                               | values               |
| SP Guru                          | to:                                           | Relative time values |
| IT Guru<br>I▼ WDM Guru           | O last 0 days                                 | Relative time values |
| Modeler                          | O yesterday                                   |                      |
| VNE Server                       | C today                                       |                      |

- **2.2** Select a filter that is already defined in Pre-Fill By, if you wish to pre-fill the parameters of this filter with those of an existing filter. Otherwise, leave the default entry of "No Pre-Fill".
- 2.3 Select the applications to which this filter applies.
- 2.4 Select the date/time range to which this filter applies, if applicable.

**Absolute time values**—If you set an absolute time range for your filter, the reports in the sub-folder to which the filter is applied will contain all reports meeting the time range and other specified filter values.

**Relative time values**—Once a report is in a sub-folder, it stays there until you clear it. If you select a relative time value (last *n* days, yesterday, or today) in a filter, the sub-folder to which this filter is applied will continue to accept reports meeting the criteria for each successive day. To limit which reports are contained in the sub-folder, **Clear** the sub-folder and **Apply Filter** again. See Figure 2-14 for details on these options.

- **2.5** Select Application, Report set, and Report attributes, as desired.
- **3** Click the Save button when finished.

→ The filter is now selectable for sub-folders.

**Note**—Once a report is filtered and placed in a sub-folder, it remains there until a user clears the sub-folder, a user deletes the sub-folder, or the report is removed due to the periodical aging process. If the list of the reports in a sub-folder is stale, simply clear the sub-folder and apply the filter again.

End of Procedure 2-4

## Preferences

The following preferences for using the Report Server are available in Sentinel.

#### report\_server\_name

Specifies a report server to which reports should be sent.

| Туре          | string |
|---------------|--------|
| Default Value | 607    |

#### report\_server\_password

Specifies a password for connecting to the report server. This preference is stored in encrypted format.

| Туре          | password |
|---------------|----------|
| Default Value | um       |

#### report\_server\_port

Specifies the port number on which the report server is listening.

| Туре          | integer |
|---------------|---------|
| Default Value | 9090    |

#### report\_server\_timeout

Specifies the time (in seconds) that Sentinel will wait for the Report Server to respond before giving up.

| Туре          | integer |
|---------------|---------|
| Default Value | 10      |

#### report\_server\_username

Specifies a user name for connecting to the report server.

| Туре          | string |
|---------------|--------|
| Default Value | (6))   |

## Index

## A

Activation Period, setting, RS-1-12 application capture utility, installation and configuration requirements, RS-2-3

## L

logging on, RS-2-3

## Μ

maximum age limit, setting, RS-1-13

## Ρ

passwords assigning, RS-1-7 encrypting, RS-1-7

## R

Report Server administration, RS-1-1 home page, RS-2-4 login page, RS-2-3 maintenance, RS-1-11 workflow, RS-2-2 report\_server\_name preference, RS-2-19 report\_server\_password preference, RS-2-19 report\_server\_port preference, RS-2-19 report\_server\_timeout preference, RS-2-19 report\_server\_username preference, RS-2-19 role adding, RS-1-8 defined in the rs\_users.res file, RS-1-4 definition, RS-1-2 deleting, RS-1-9 rs-users.res file, using, RS-1-4

## S

Search dialog box, RS-2-7 Search link, using, RS-2-6 to RS-2-7 starting and stopping the Report Server, RS-1-2

## U

user accounts adding, RS-1-5 deleting, RS-1-7 user administration, RS-1-2 usernames adding a role, RS-1-8 assigning, RS-1-7 deleting a role from, RS-1-9 users, adding, RS-1-5

## W

Windows Service, using, RS-1-2 workflow Report Server workflow, RS-2-2